※受信側のドメイン指定の設定により【jcf.or.jp】、【jcf-system.jp】か らのメールが届かない事例が発生しております。Eライセンスや各 種お知らせ等を受信できるよう設定をお願いします。

## 1. ログイン (<https://entry.jcf-system.jp/jcf/login.php>)

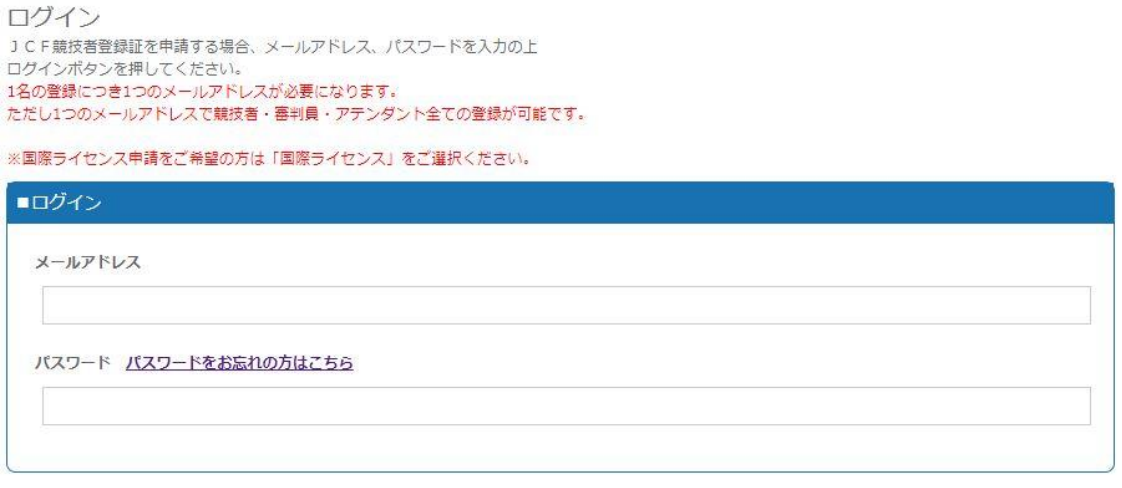

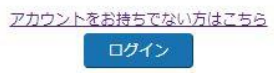

上記 URL から『ご登録のメールアドレス』と『パスワード』を入力し、ログイ ンしてください。

2.各種申請

## トップ画面 前回保存されたデータを表示しております。 登録データの追加、変更の場合は修正ボタンを押してから 修正を行ってください。 修正の注意点 、<br>入力情報確認ページにある登録完了をボタンを押すことで修正内容が反映されます。 画像登録の注意点 ファイル選択だけでは画像は反映されません。 ファイル違いだかでは画家は火めとれるとか。<br>ファイル選択後、画像登録ボタンを押して頂き、<br>入力確認画面の登録ボタンを押すことで画像が登録されます。 コンビニ決済の中止方法 個人登録のトップページより、確定ボタンを押して頂き、 選択後、次へボタンを押すとコンビニ決済が中止となります。 ※国際ライセンス申請をご希望の方は「国際ライセンス」をご選択ください。 ※再発行の時は最終発行されたカード情報で再発行されます。 ※帝来行の時は戦略者行これにカード時数に再発行されます。<br>※領収書が必要な方は領収書発行ポタンから発行可能です。<br>(但し、加盟団体より承認され、クレジットカードでお支払いの方のみとな<mark>ります。)</mark> ※領収書が発行出来る期間は、12月末の最終申請日までが発行可能となります。 ※① メールアドレス変更 Eライセンスカード発行 選手 各種申請 領収書発行  $\checkmark$  $\ddot{\phantom{0}}$ 確定 ■個人情報 ログイン後の上記のページで各種申請が可能です。

※①のタブで再登録したい種別(選手や国際ライセンス等)を選択し、各種申請ボ タンを押してください。

## 3.登録申請(個人情報入力ページ)

次に表示される各ページで個人情報の変更がある場合は入力してください。

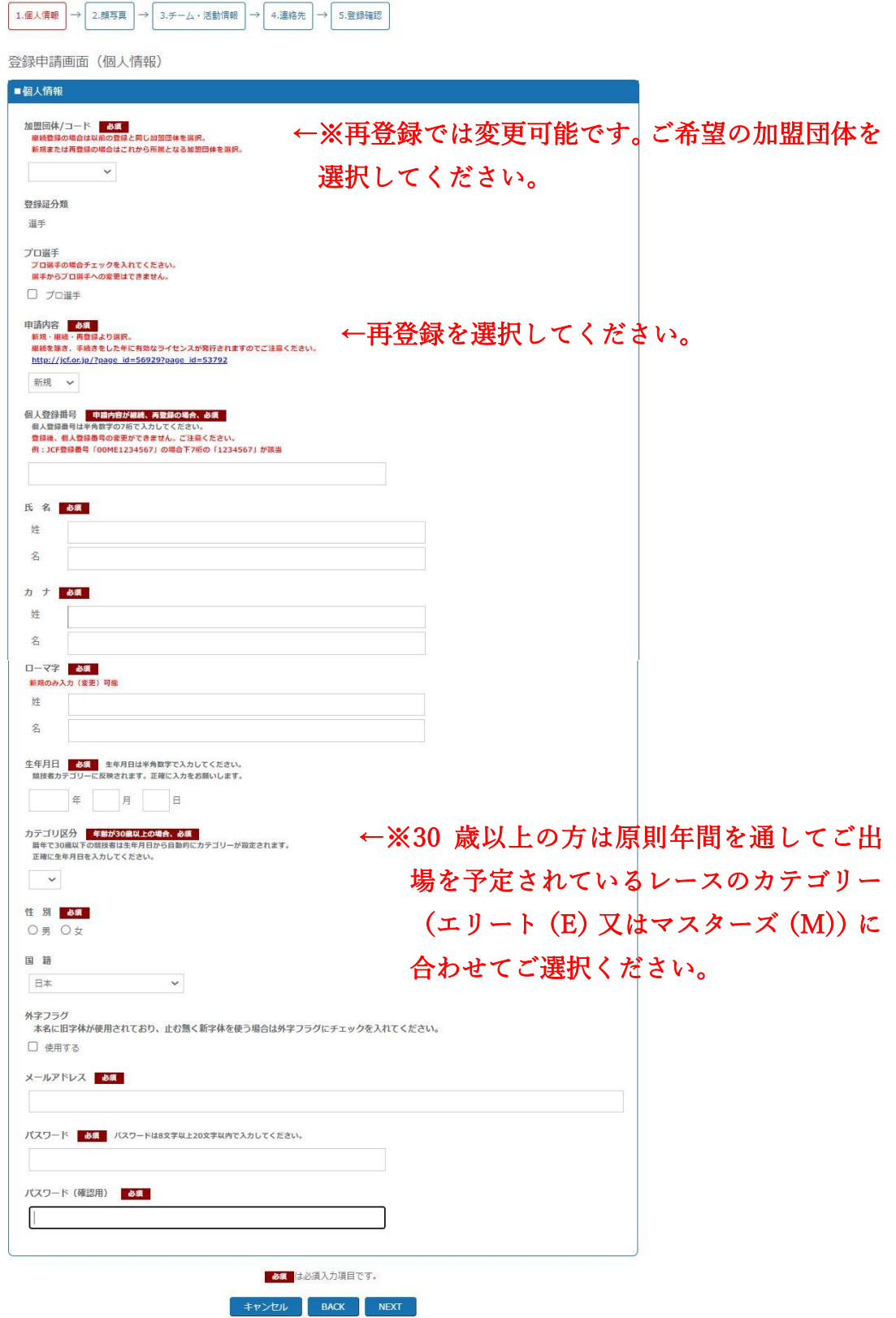

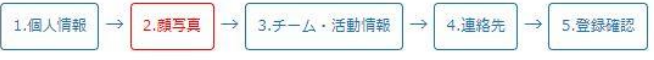

登録申請画面(顔写真登録)

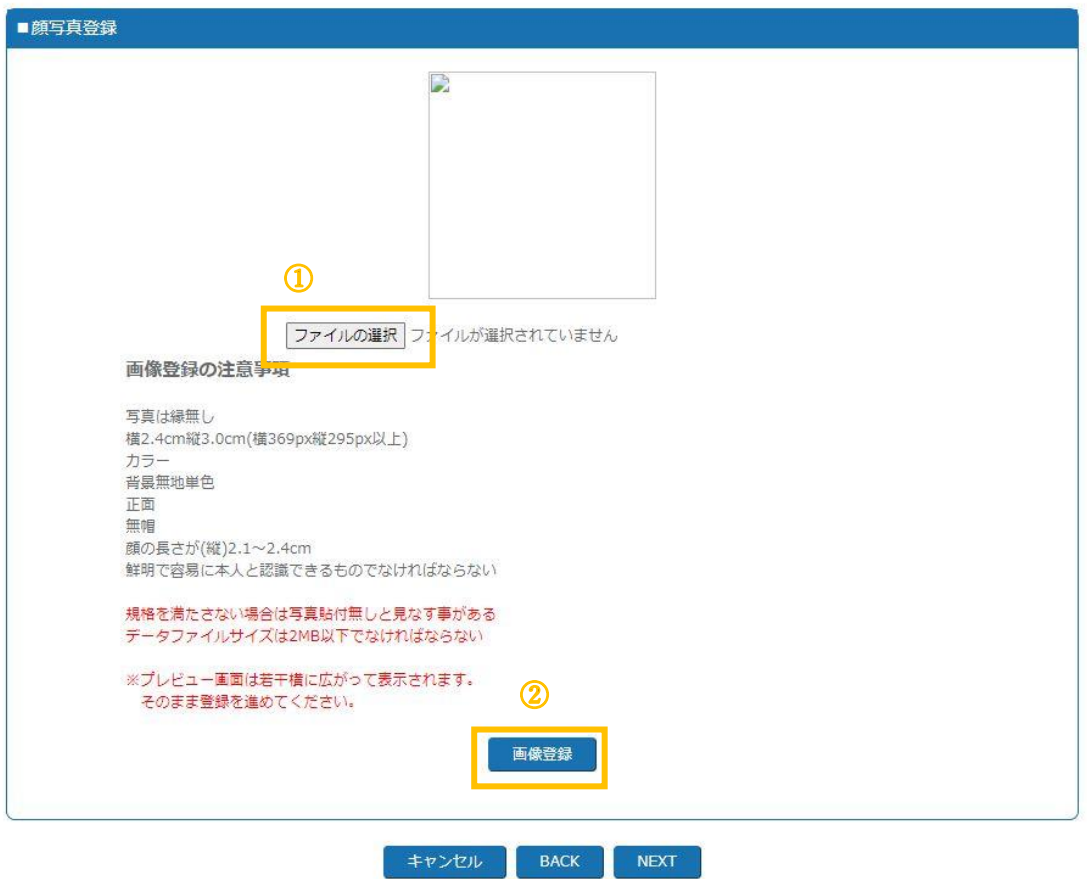

写真を変更される場合は、①で画像を選択した後、②を押してください。 ※①で画像を選択していても、②を押していないと登録がされません。 必ず②を押してください。

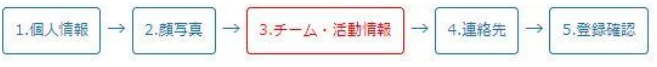

登録申請画面(チーム・活動情報登録)

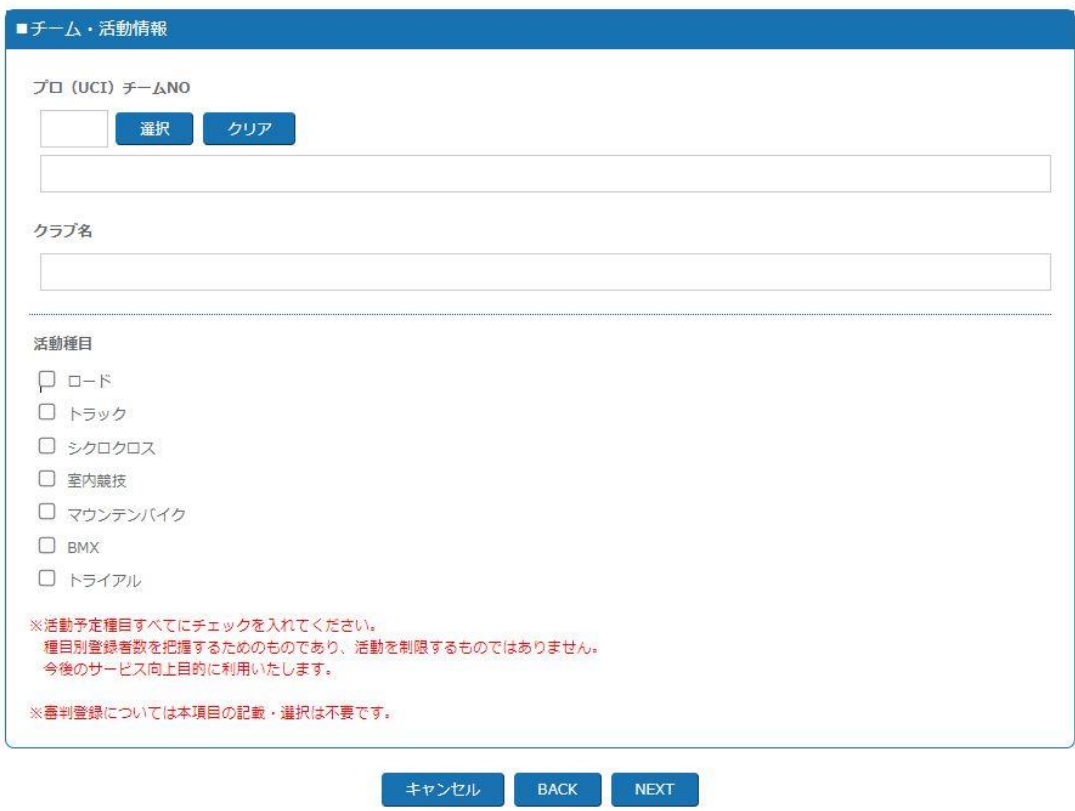

クラブ名等は必要な場合に入力してください。

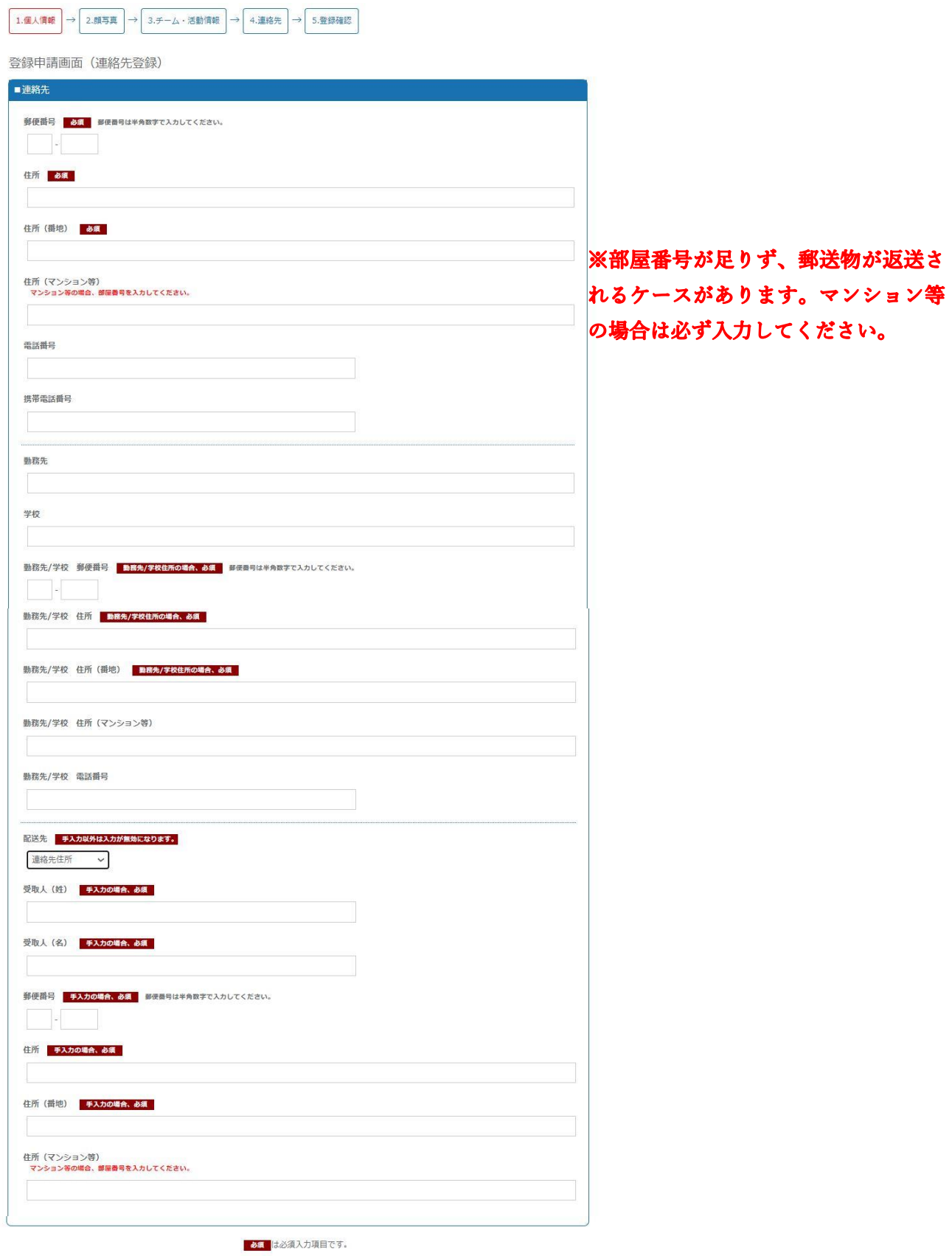

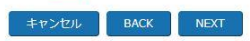

その後、入力された情報の確認画面が表示されますので、内容が問題なければ 『登録』を押してください。

## 4.登録申請(お支払い登録)

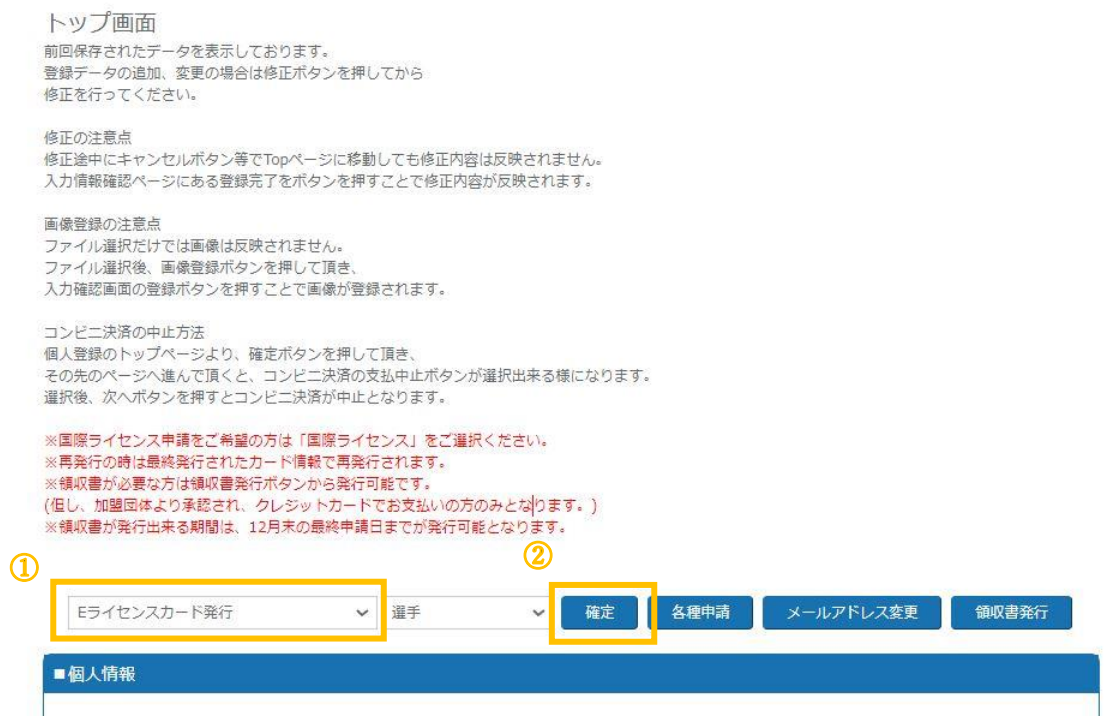

①で「Eライセンスカード発行」または「現物ライセンス&Eライセンスカード 発行」のどちらかを選択してください。(現在はEライセンスカードのみの発行 が標準(国際ライセンス除く)となっており、現物ライセンスカードの発行には 追加の手数料 (+1,300円、基本料金)がかかります)

②で確認ボタンを押し、お支払い方法の選択画面へ移動します。

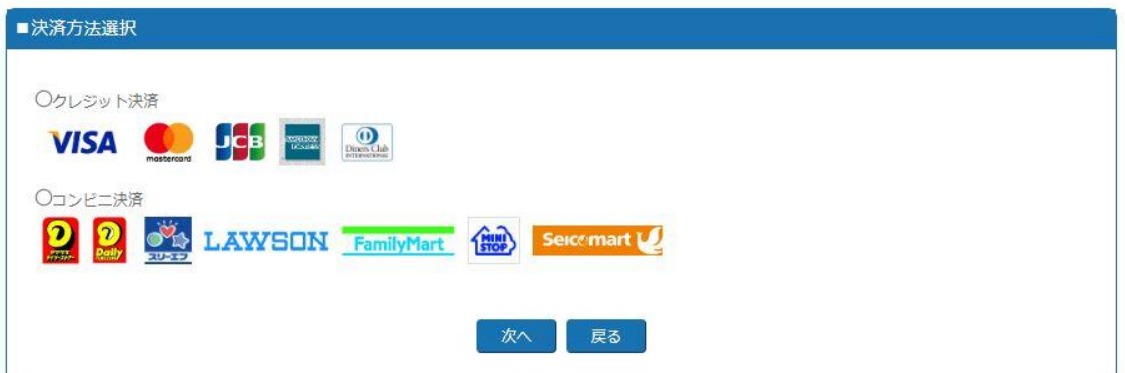

クレジット決済かコンビニ決済かを選択後、各情報を入力してください。 クレジット決済の場合は決済が済んだのち、コンビニ決済の場合はご指定のコ ンビニでお支払いが済んだのちに、申請情報がご所属の各加盟団体へ行き承認 が下りればEライセンスがご登録のメールアドレスへ送付されます。

現物ライセンスカードも併せて申請いただいていた場合、承認後直近のデータ ー締切日から 2 週間後程度を発送予定日としております。 通常、現物ライセンスカード到着までには申請後 3~5 週間要しますのでお早目 の申請をお願いします。